### **NORMAN SEEFF USER GUIDE**

As of 4-07-15

For best results, use "Google Chrome" as the recommended web browser.

## **NEW USER REGISTRATION**

1. First time users will need to create an account. To create an account, use your browser to navigate to: <http://normanseefflicensing.com> and click "Log in" in the top right hand corner.

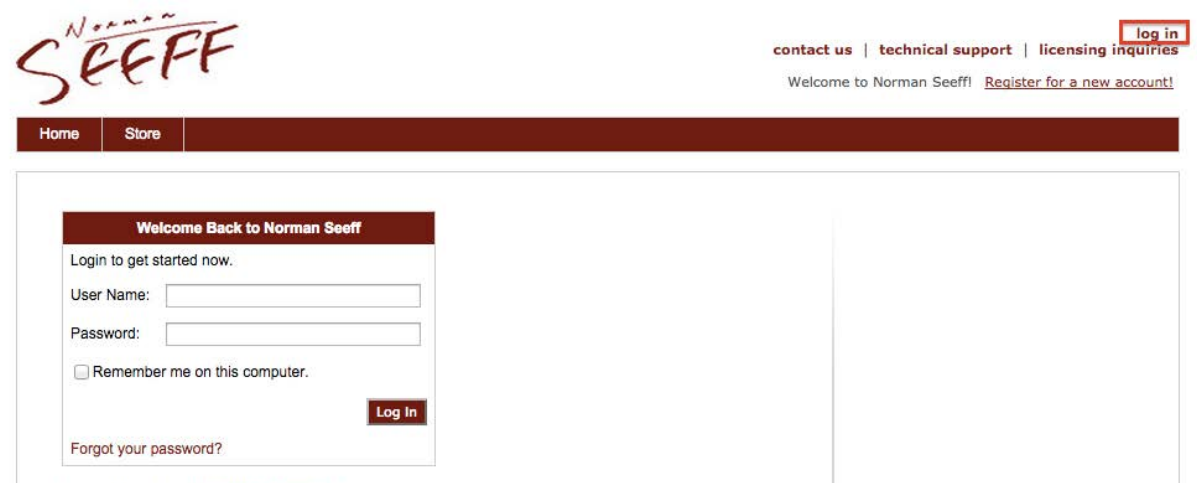

2. Click on the "Create an account" link under the "Welcome Back to Norman Seeff" box.

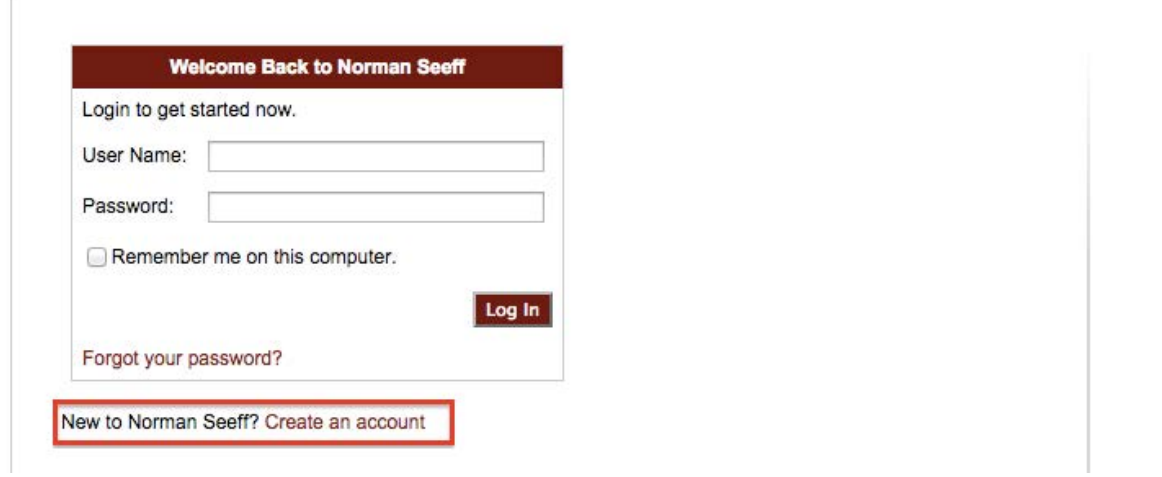

3. Fill out all necessary information including desired user name, password, company address and phone number. At the bottom of the page, review the "Terms of Service" and check the box when finished. When complete, click "Create Account."

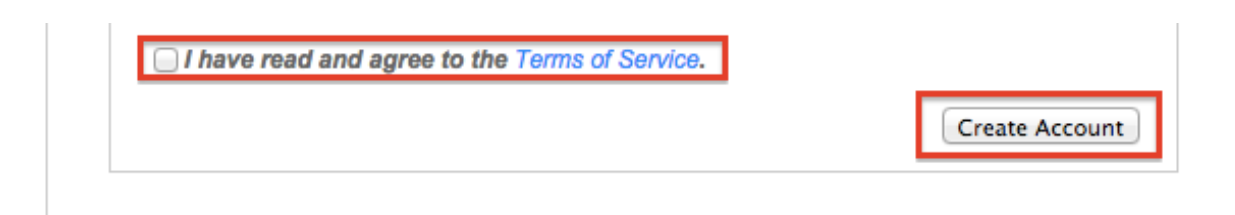

4. You will receive an email indicating that your account application has been received and is in the process of being reviewed.

(Note: Email notifications may go to your Spam folder. Please make sure to check your Spam folder if you don't receive the emails in a timely manner. For best results, copy and paste the email address from the first email you receive into your contacts to mitigate the possibility of emails going directly to Spam in the future.)

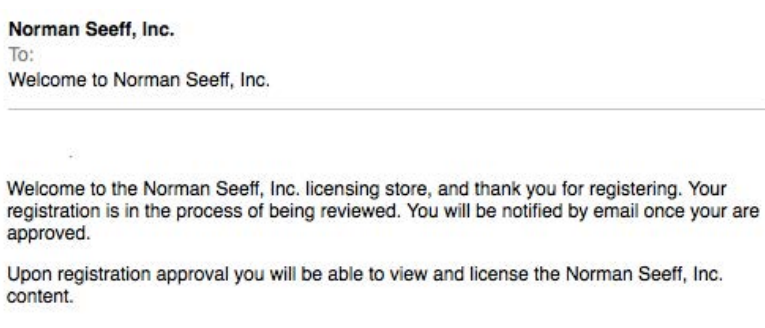

You will not be able to view content until your application is approved.

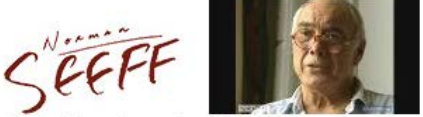

hanks for registering for the Worldwide Pants licensing site. You will receive an email approving your account and allowing you to search through the content within 12 hours. If this is an urgent matter and you need immediate approval please contact barry@media-mine.com and we will expedite your request.

5. When approved, you will receive a confirmation email with a link. Click on the link to take you back to the store. Log in with the same user name and password as before.

Norman Seeff, Inc.

Norman Seeff, Inc. Buyer Registration

Congratulations your registration has been approved for the Norman Seeff, Inc. site.

You can now view and license content.

Please go to the site, https://staging3.licensestream.com/LicenseStreamNormanSeeff/Store/Content, login and search for content.

Regards, Norman Seeff, Inc. Administrator

## **EXISTING USERS**

1. Begin by typing:<http://normanseefflicensing.com> into the search bar of your browser to navigate to the homepage.

2. In the top right hand corner, click "Log in" to log in with your user name and password.

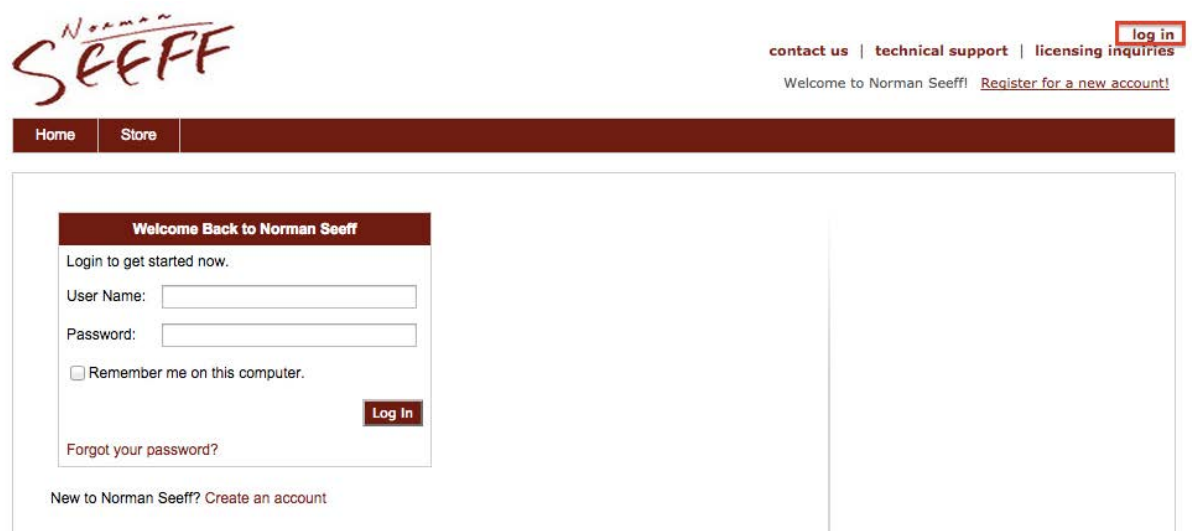

3. Once logged in, click on the link in the right hand column under "Quick Links" that says "Visit the Norman Seeff Store" to view content.

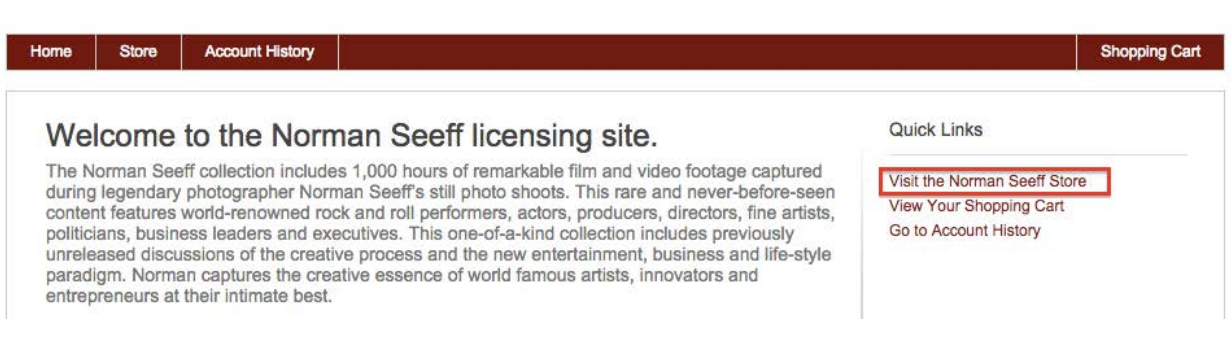

## **SEARCHING THE COLLECTION**

The episodes are listed sequentially for chronological browsing. You can search for specific content in a variety of ways.

### SEARCH BY KEYWORD

Use the "Search" bar at the top of the page to search for a specific artist, topic or keyword.

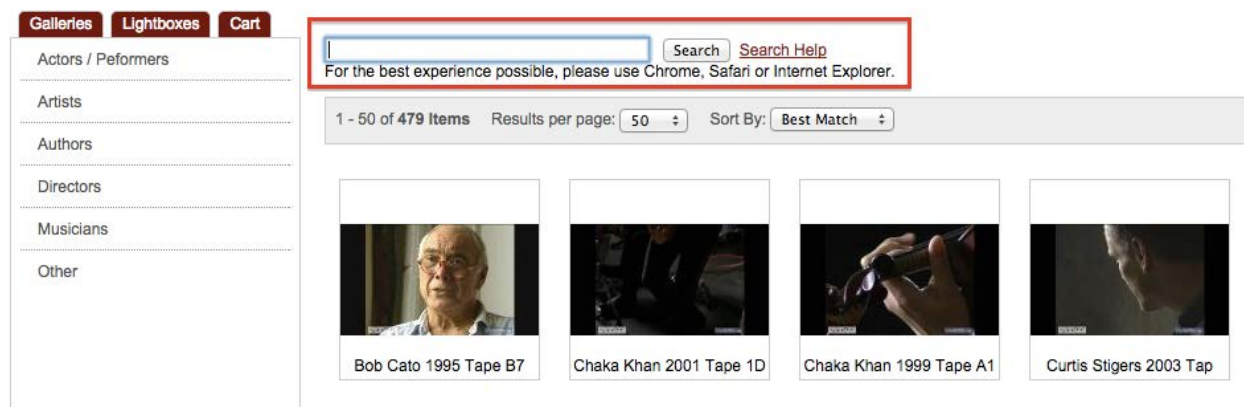

When searching by a keyword, enter the term in the "Search" bar to find all of the clips associated with that word.

#### SEARCH BY YEAR

To search for a clip from a specific year, enter all four digits for the year.

#### SEARCH BY GALLERY

Use the "Galleries" column on the left to choose from pre-selected categories.

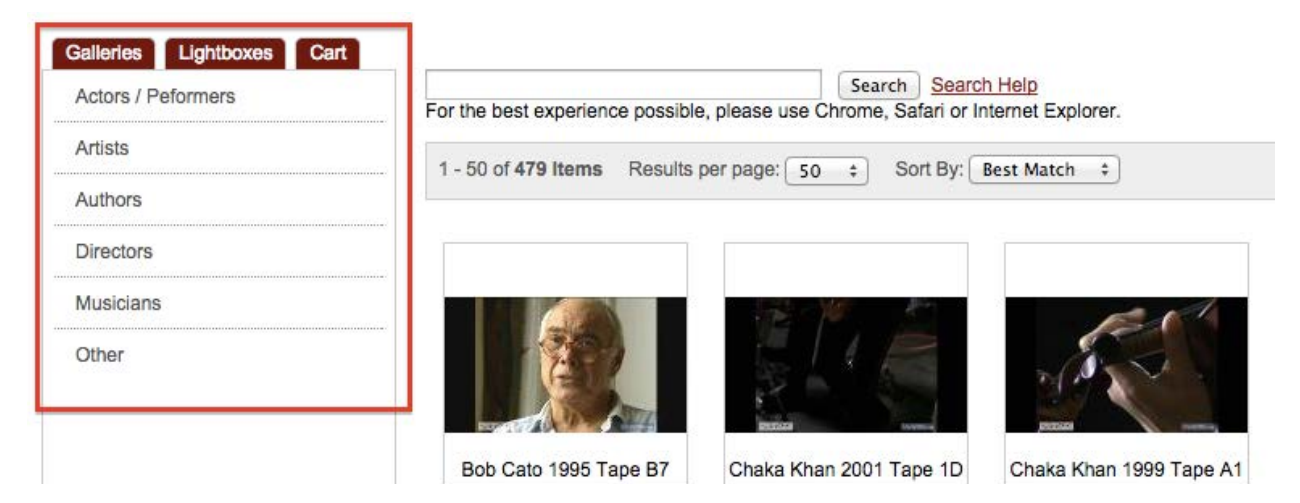

Page 5 of 11

## **VIEWING THE COLLECTION**

Hover the mouse arrow over a thumbnail to view shortcut options for previewing, licensing or adding the episode to a "Lightbox."

(Note: To view information such as video specs and metadata, click on an episode thumbnail in the gold pop up window and scroll down.)

(Note: If exploring a video in order to generate a clipped section, click "License" before searching and clipping in order to avoid repeating the process. Refer to the "Licensing" section for further information.)

### USING A LIGHTBOX

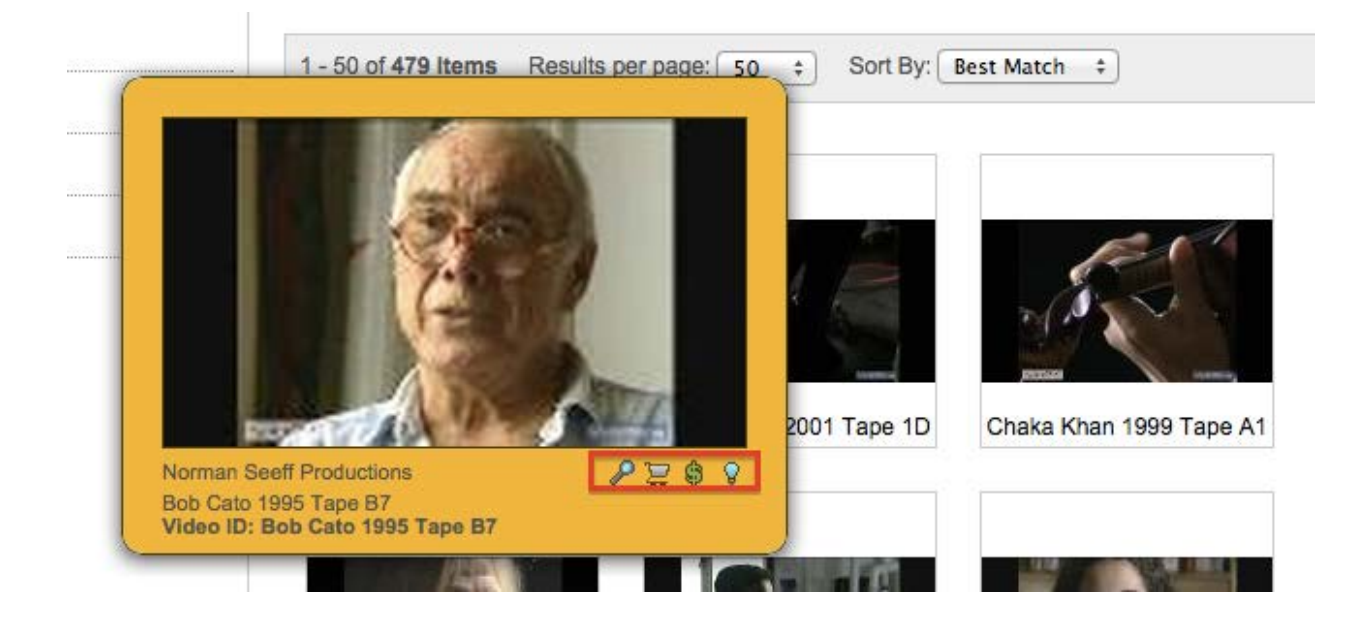

A Lightbox will allow you to categorize episodes for later review. To use:

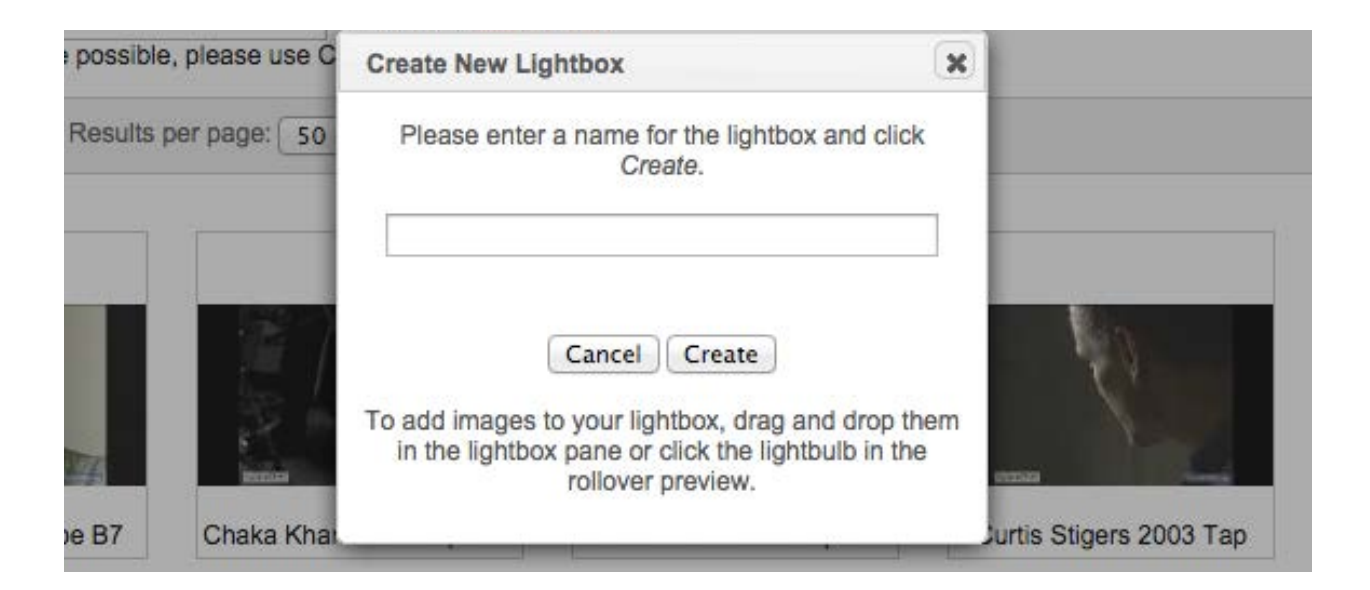

1. Click on the "Lightboxes" tab on the side panel.

2. Click "Create" to make a Lightbox.

3. Hover over a thumbnail and then click the light bulb icon to add the episode to your Lightbox.

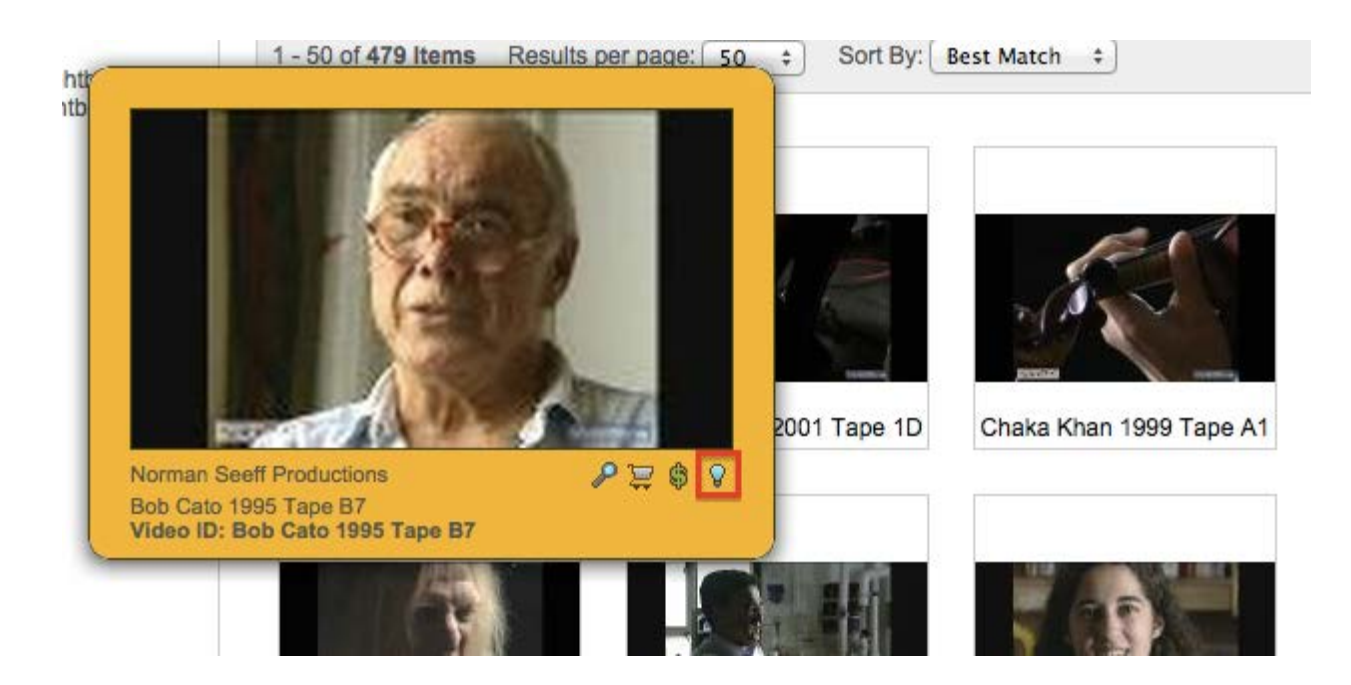

## **LICENSING**

#### QUICK LICENSE

To explore an episode that you intend to license, go directly to the licensing portal by clicking the dollar sign icon "\$" under the video thumbnail.

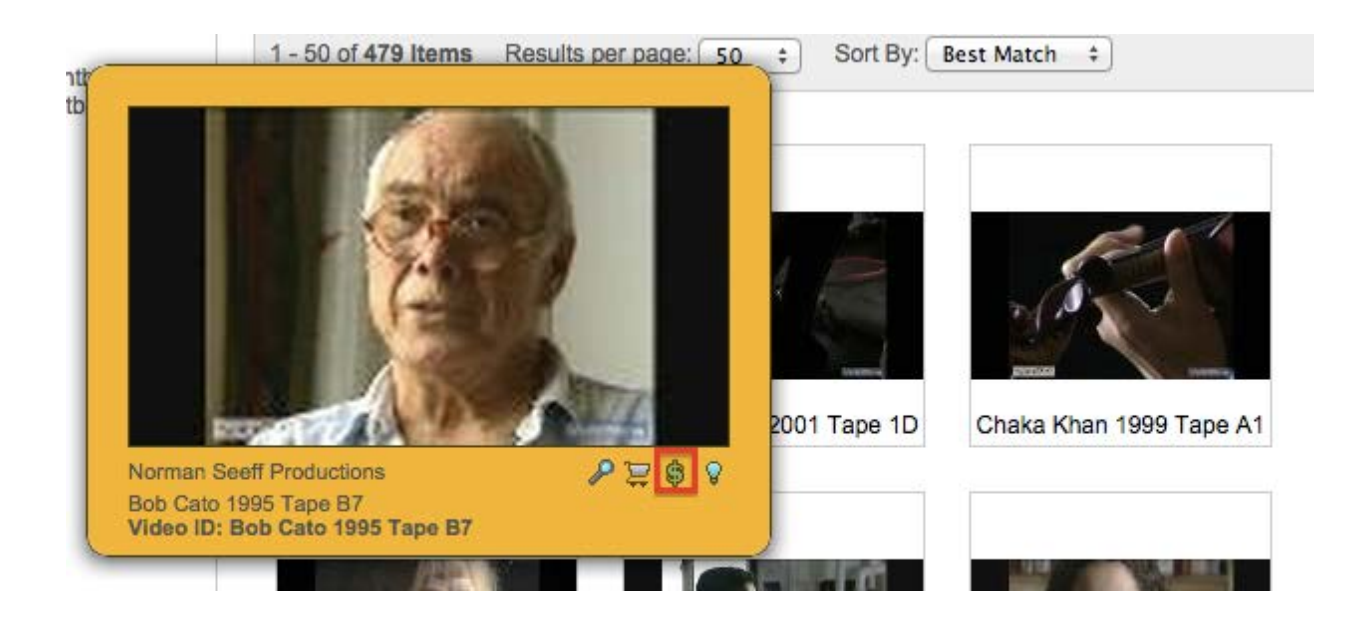

# LICENSING CONTENT PAGE

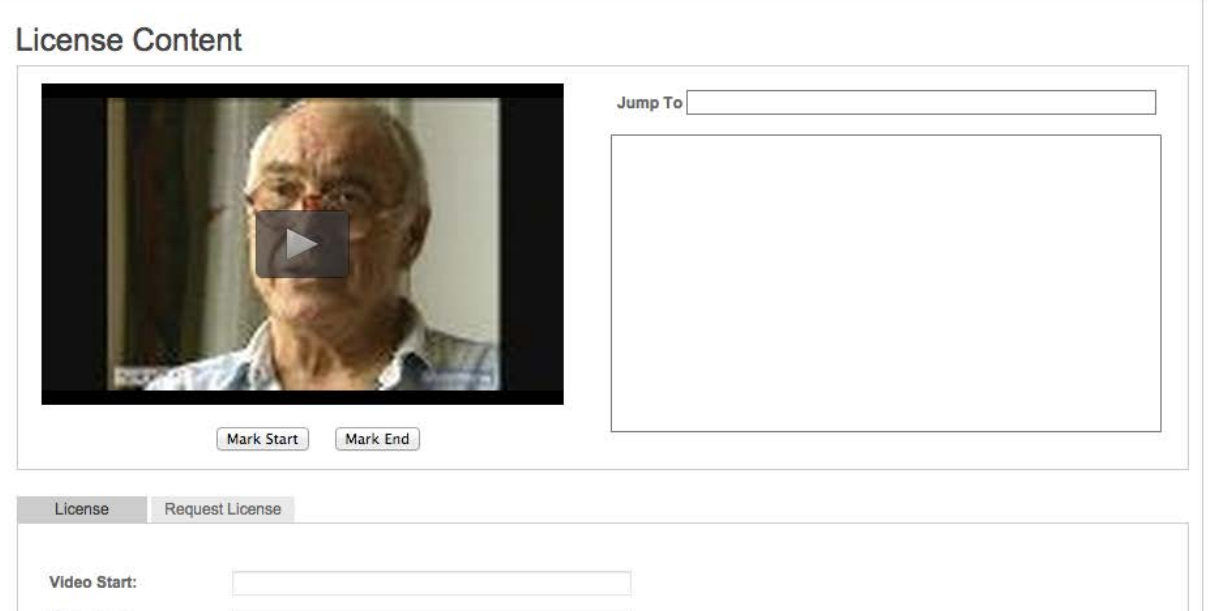

Explore an episode by:

- Clicking the "Play" arrow over the video
- Dragging the scroll bar to navigate to a specific point
- Clicking on a specific point on the video timeline

#### REQUEST FOR LICENSING

To submit a request for license:

1. Click "Mark Start" and "Mark End" to indicate start points and end points as necessary.

(Note: If you are intending to potentially clip a video, make sure you click "License" and search your video via the "Licensing Content" window. If you do not do this, you are going to have to duplicate your search to mark the start and end points for licensing.)

2. Complete the following fields as necessary, including the usage, duration of the license, locations, territory, industry and exclusivity.

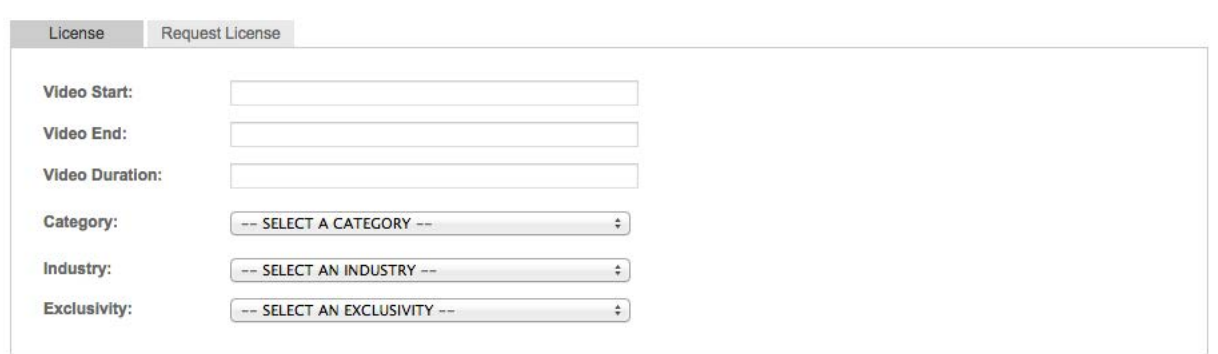

3. A confirmation window will pop up, stating that the MediaMine team will review your

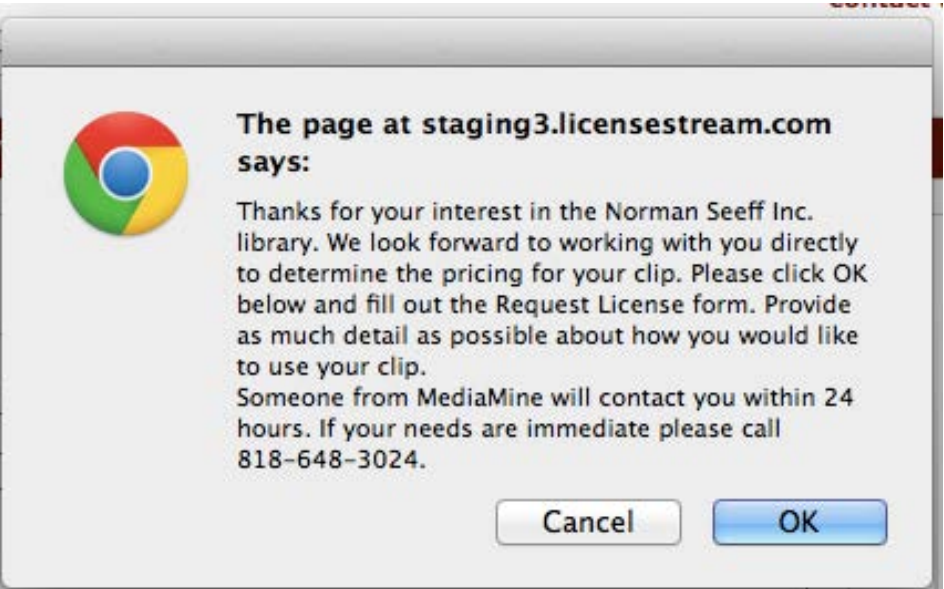

request and respond within 24 hours. Read through the text and click "OK" to proceed. If your needs are immediate, please call 818-648-3024.

4. On the final page, review your license request and then click "Request License" to submit. Clips previously requested will be visible in "Account History."

You will receive an email notification when a low-res version of your clip is available for download.

(Note: Email notifications may go to your Spam folder. Please make sure to check your Spam folder if you don't receive the emails in a timely manner. For best results, copy and paste the email address from the first email you receive into your contacts to mitigate the possibility of emails going directly to Spam in the future.)

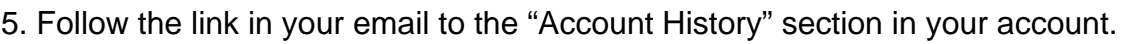

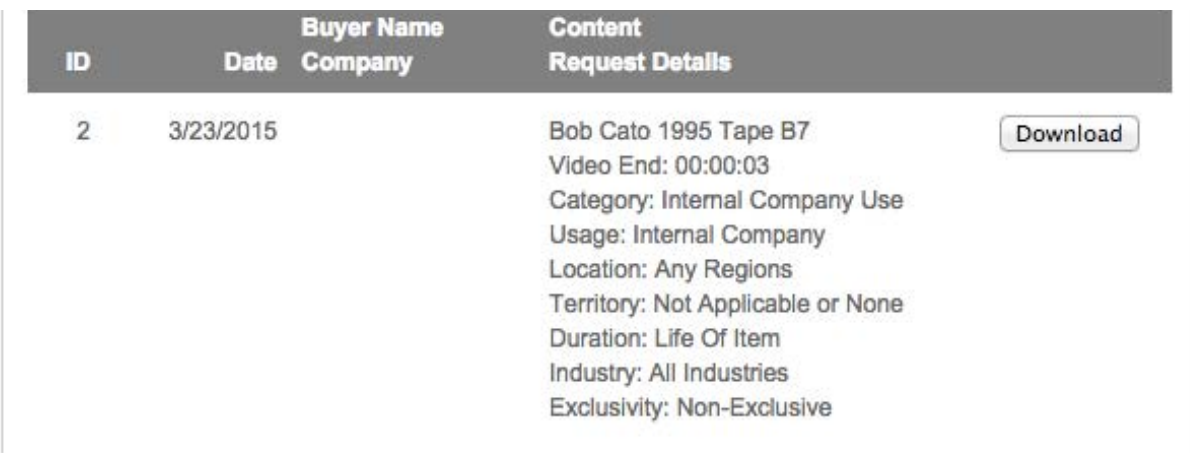

6. Click "Download" to download the clip.